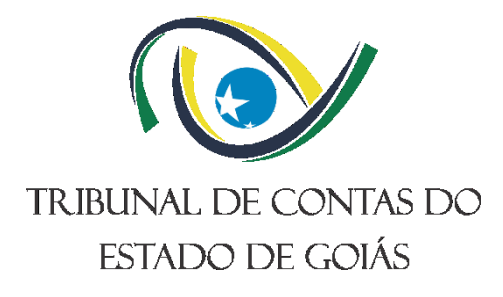

# **Diretoria de Governança, Planejamento e Gestão (DI-PLAN) Serviço de Gestão da Melhoria Contínua (Serv-Melhoria)**

# **MANUAL DO BIZAGI APLICADO AO TCE-GO**

**Versão nº: 000 18/07/2024**

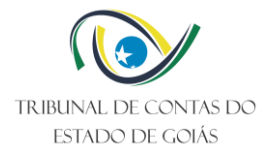

## **LISTA DE SIGLAS**

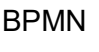

Business Process Model and Notation TCE-GO Tribunal de Contas do Estado de Goiás

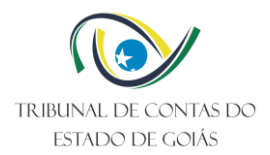

# **SUMÁRIO**

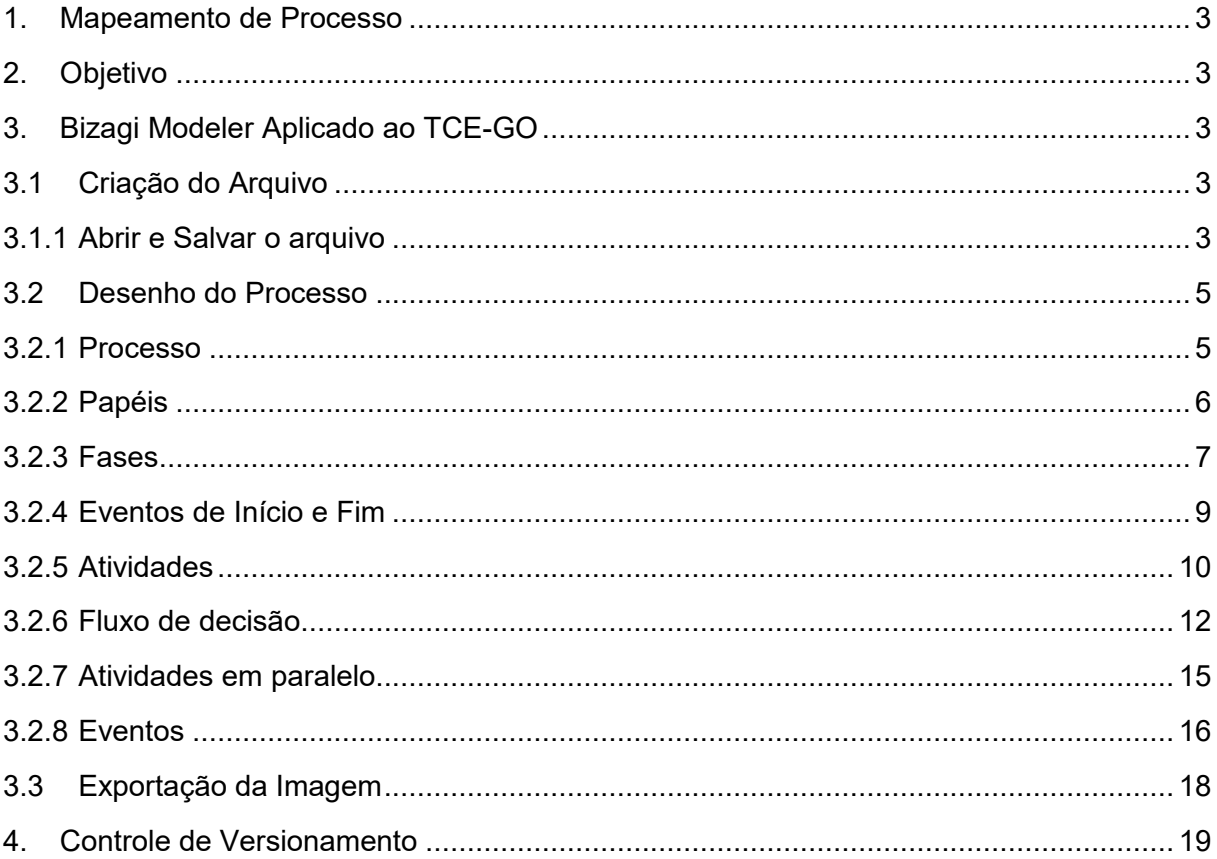

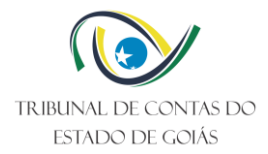

## <span id="page-3-0"></span>**1. MAPEAMENTO DE PROCESSO**

Mapear um processo é identificar a sequência lógica das diversas atividades que visam atingir um objetivo específico. O resultado do objetivo específico é a entrega de serviços e/ou produtos que visam atender às necessidades dos clientes internos e externos da organização. As atividades identificadas, também chamadas de fases do processo, são constituídas de tarefas, sendo que para cada tarefa é apontado o responsável por sua execução.

O *Bizagi Modeler* é uma ferramenta livre de mapeamento de processos. Esta ferramenta utiliza a simbologia *Business Process Model and Notation – BPMN*, comumente empregada na representação gráfica do processo mapeado, em forma de fluxograma.

## <span id="page-3-1"></span>**2. OBJETIVO**

Este manual tem como objetivo apresentar como a ferramenta *Bizagi Modeler* é utilizada para elaboração de fluxogramas de Processos de Trabalho no âmbito do Tribunal de Contas do Estado de Goiás (TCE-GO).

## <span id="page-3-2"></span>**3. BIZAGI MODELER APLICADO AO TCE-GO**

O desenho do fluxograma do processo compreende os ícones elementares: raias do processo, papeis, fases, eventos de início e fim do processo, atividades, fluxo de decisão, atividades em paralelo e eventos.

O detalhamento é apresentado a seguir.

## <span id="page-3-3"></span>**3.1 Criação do Arquivo**

#### <span id="page-3-4"></span>3.1.1 Abrir e Salvar o arquivo

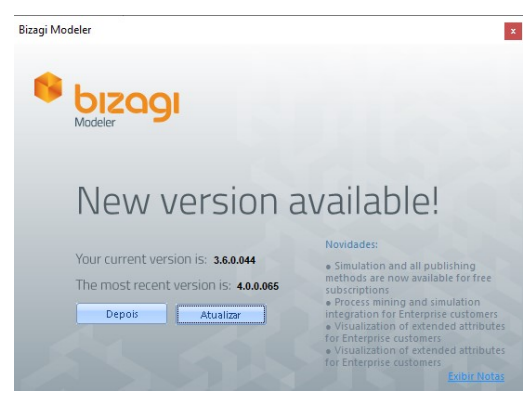

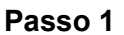

Abra a ferramenta *Bizagi Modeler*. Caso seja apresentada a tela de atualização de nova versão, solicite a atualização ao departamento de TI, ou informe que será atualizada "Depois".

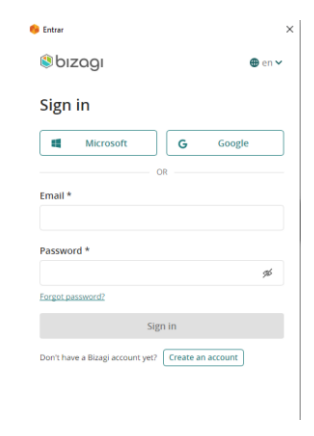

## **Passo 2**

A ferramenta disponibiliza a opção de criar uma nova conta ou realizar o login em uma conta existente vinculada ao Bizagi. Por não ser obrigatório, pode-se apenas clicar no x, cancelando o login.

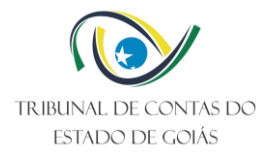

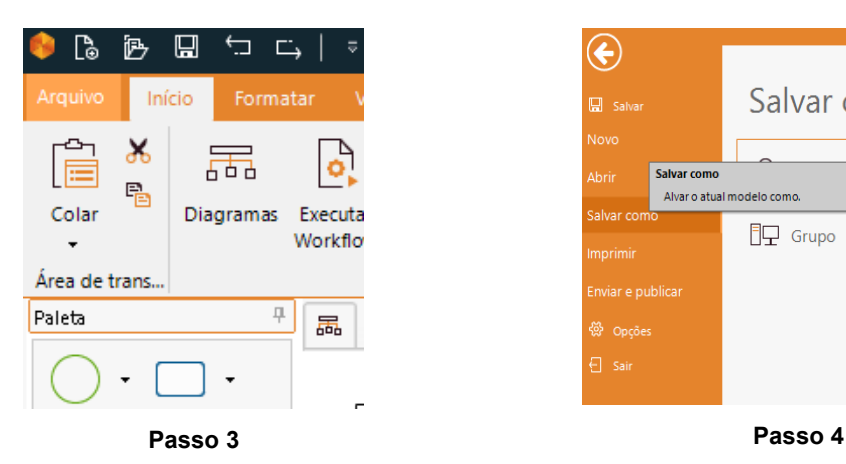

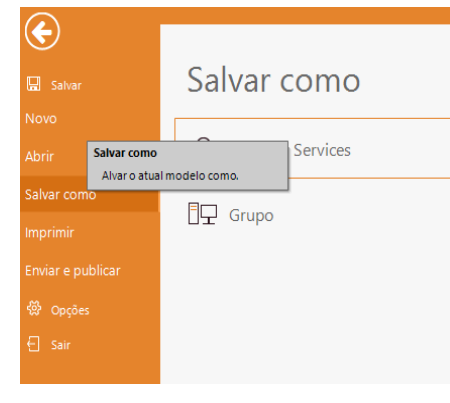

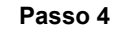

Clique em "Salvar como".

Abra a ferramenta *Bizagi Modeler*, clique no menu "Arquivo".

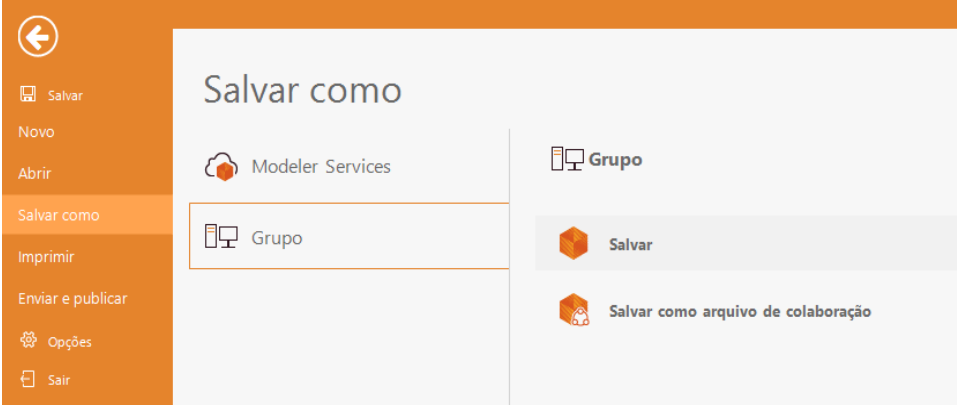

**Passo 5**

Escolha a opção "Grupo" e e clique em "Salvar".

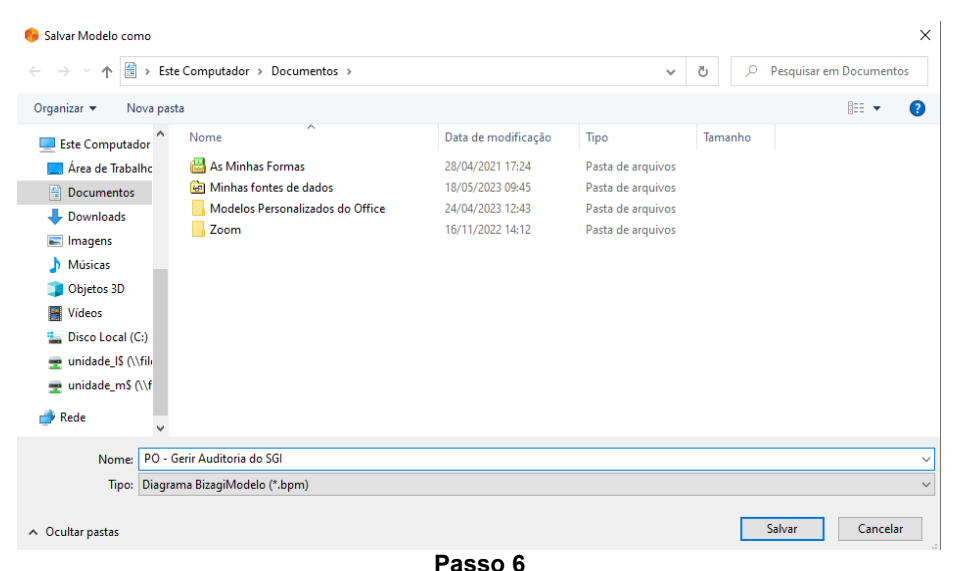

Informe o nome do arquivo e confirme clicando em "Salvar".

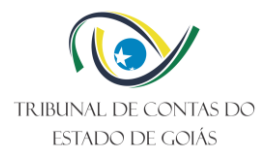

## <span id="page-5-0"></span>**3.2 Desenho do Processo**

## <span id="page-5-1"></span>3.2.1 Processo

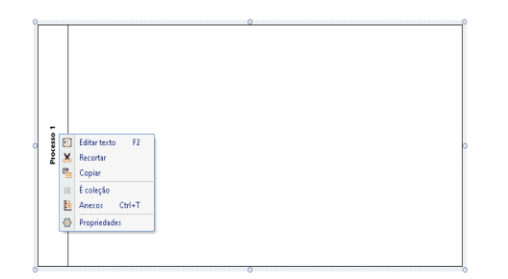

## **Passo 1**

Selecione a figura e clique com o botão direito em "editar texto".

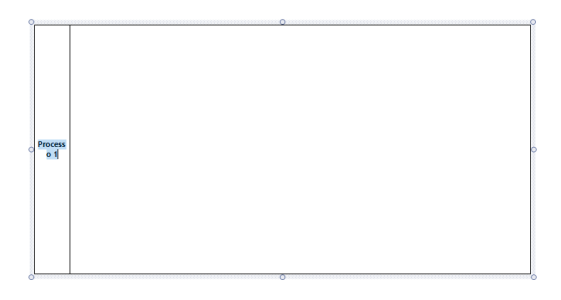

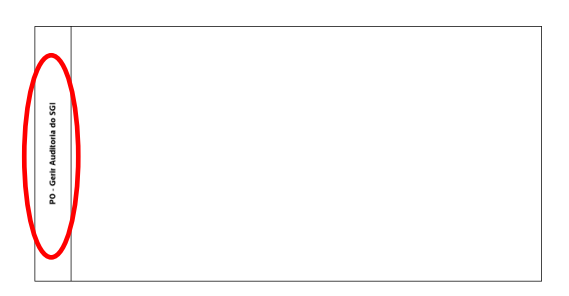

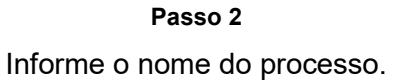

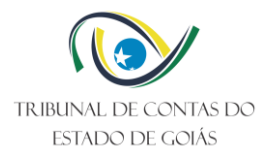

## <span id="page-6-0"></span>3.2.2 Papéis

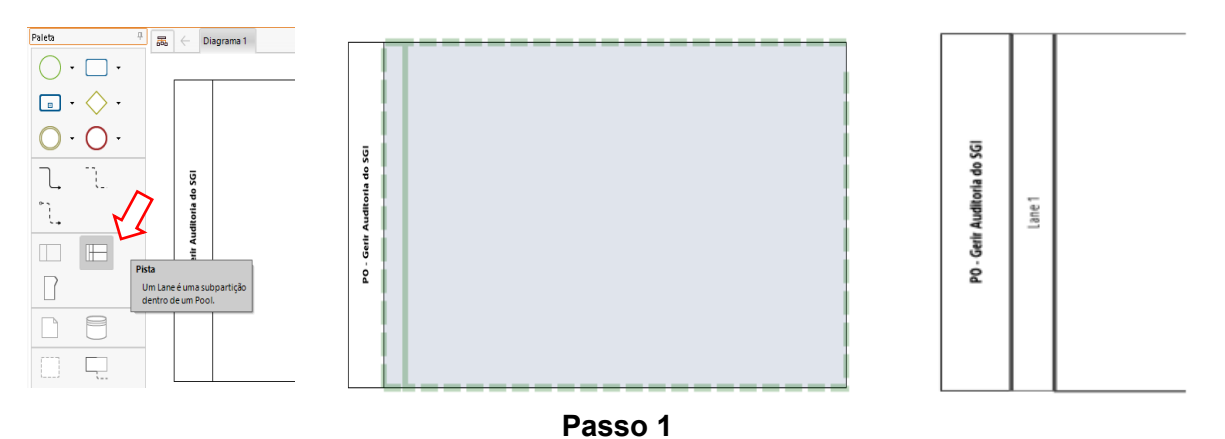

Selecione o elemento "Pista" no menu de elementos e arraste-o para dentro do Processo.

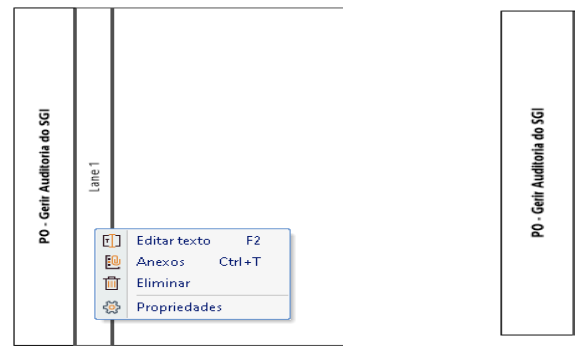

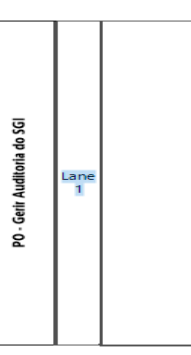

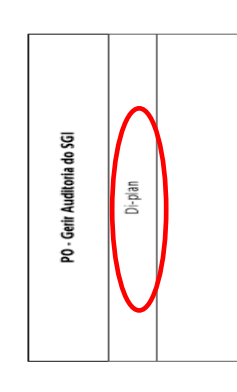

**Passo 2** Informe o nome do primeiro perfil que executa tarefa(s) no processo.

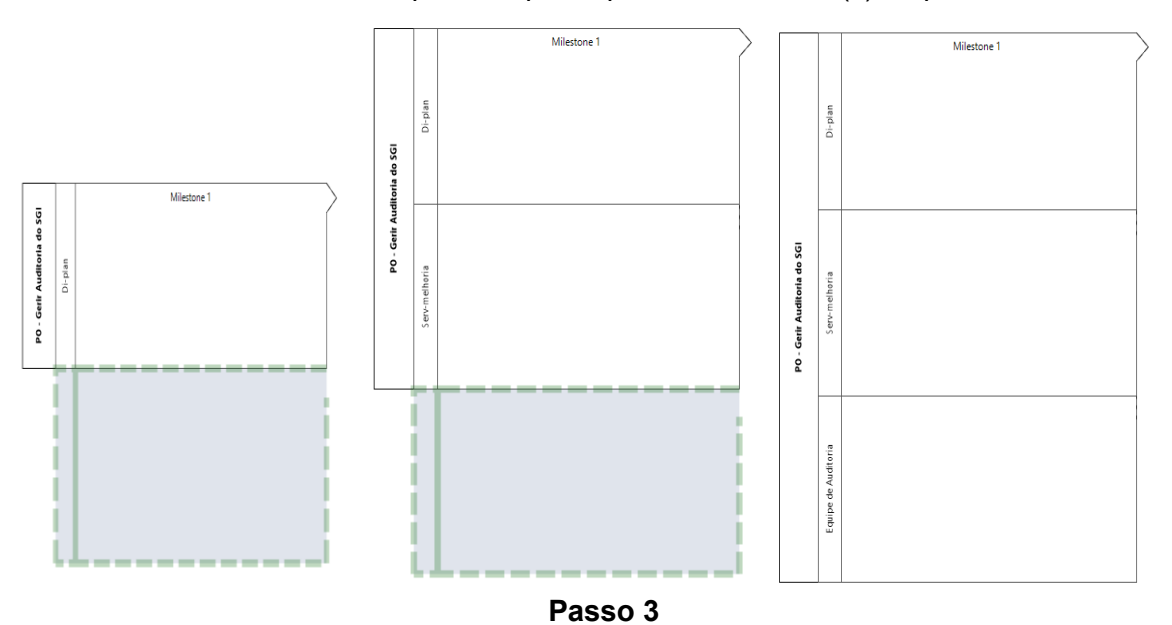

Repita o passo 1 e o passo 2 até que todos os participantes do processo sejam adicionados.

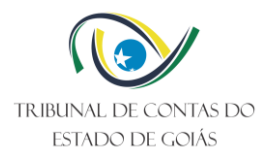

## <span id="page-7-0"></span>3.2.3 Fases

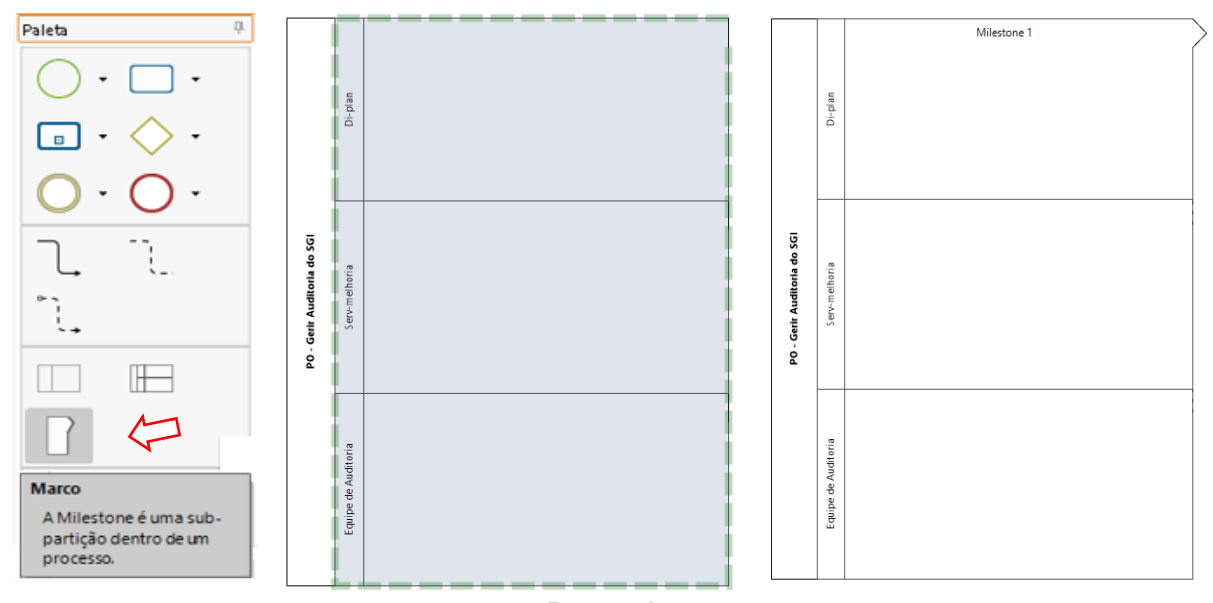

**Passo 1** Selecione o elemento "Marco" no menu de elementos e arraste-o para dentro do Processo.

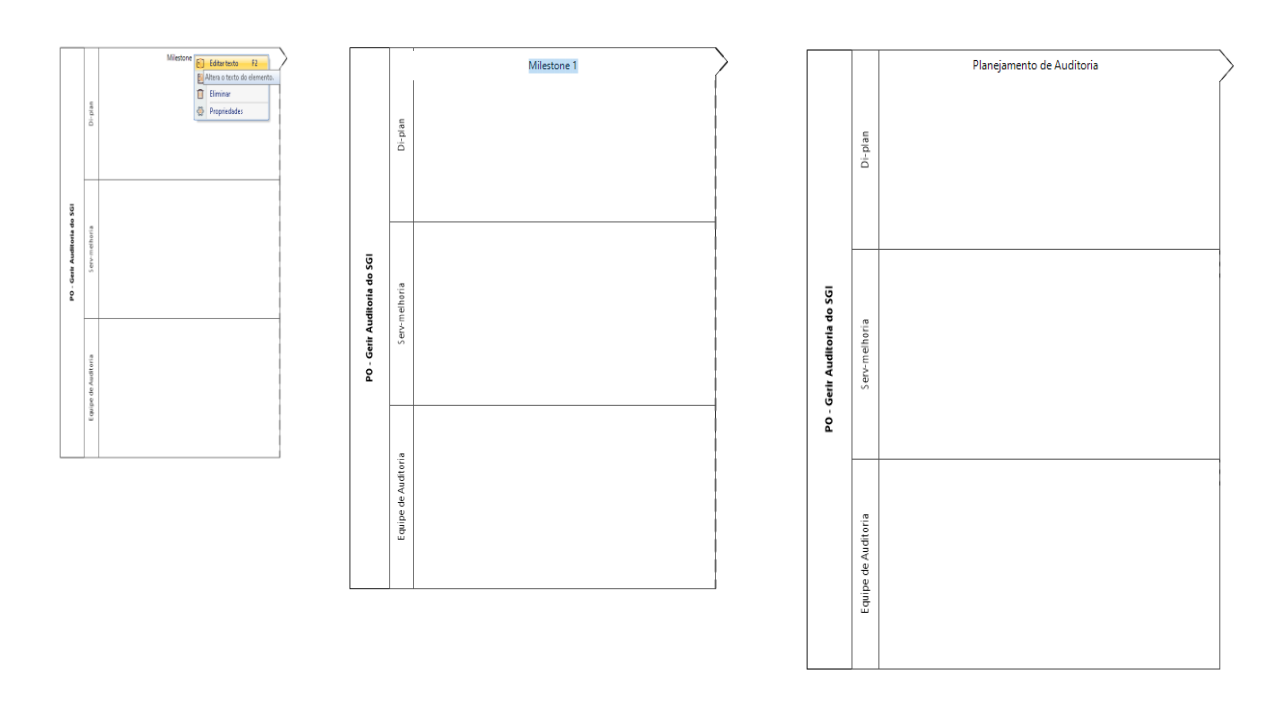

#### **Passo 2**

Clique no elemento adicionado com o botão direito do mouse e selecione a opção "editar texto" informando o nome da primeira fase do processo.

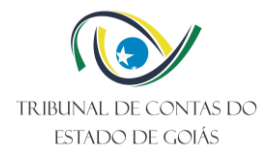

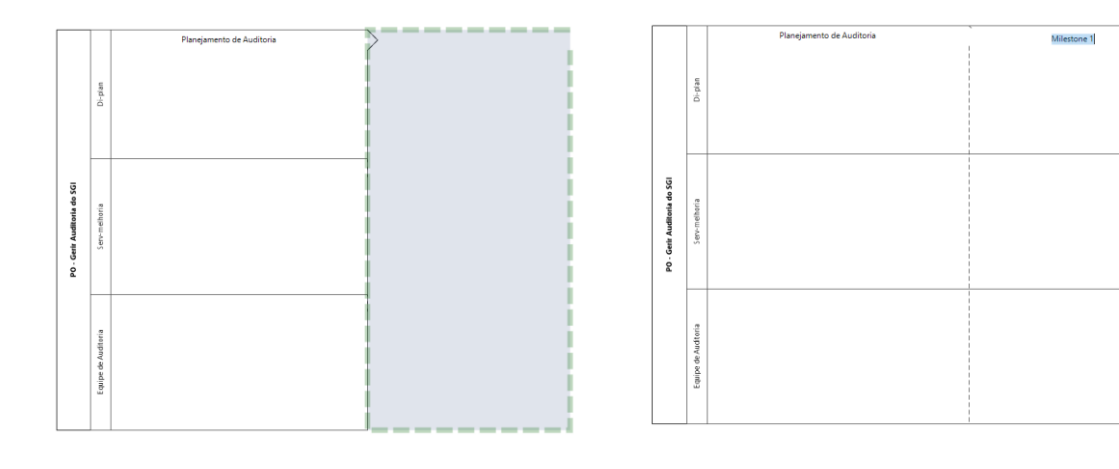

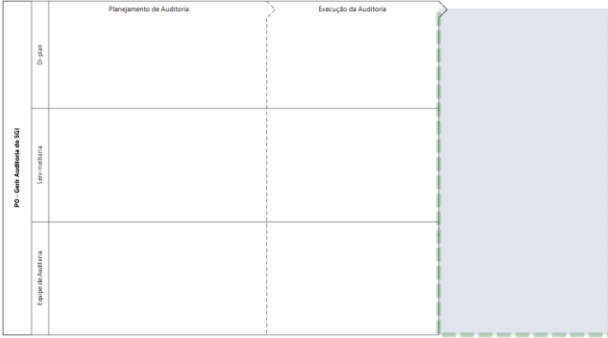

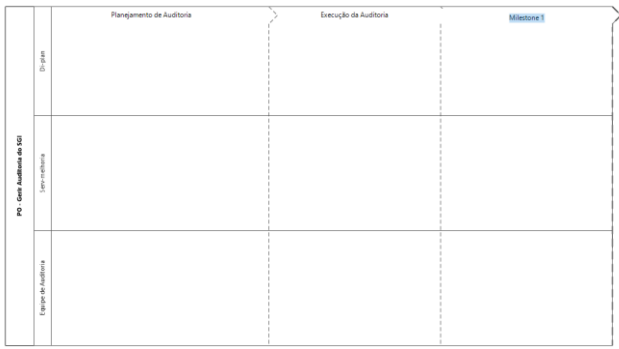

|                             |                    | Planejamento de Auditoria | Execução da Auditoria | Encerramento da Auditoria |
|-----------------------------|--------------------|---------------------------|-----------------------|---------------------------|
| PO - Gerir Auditoria do SGI | Di-plan            |                           |                       |                           |
|                             | Serv-melhoria      |                           |                       |                           |
|                             | Equipe de Audtoria |                           |                       |                           |

**Passo 3** Repita o passo 1 e o passo 2 até que todas as fases do processo sejam adicionadas.

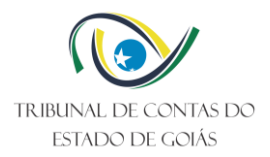

## <span id="page-9-0"></span>3.2.4 Eventos de Início e Fim

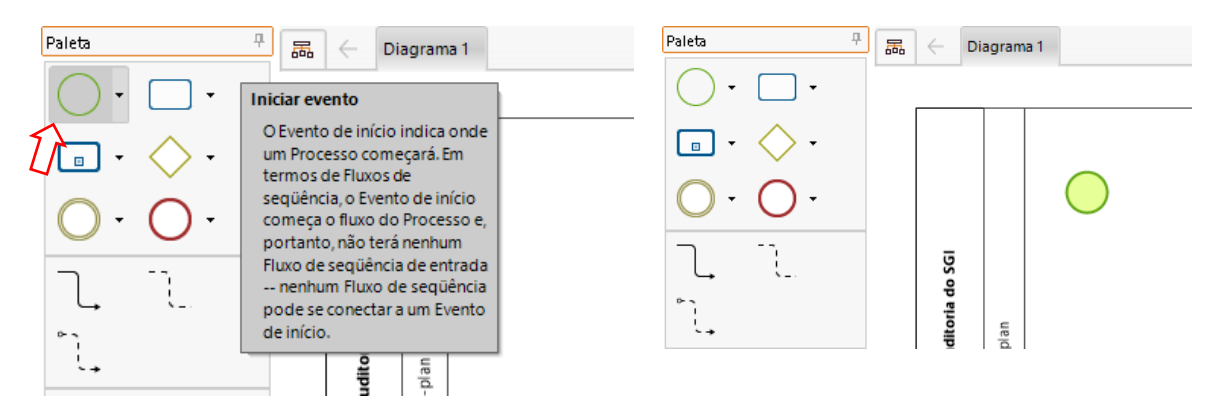

**Passo 1** Selecione o elemento "evento de início" no menu de elementos e arraste-o para dentro do Processo.

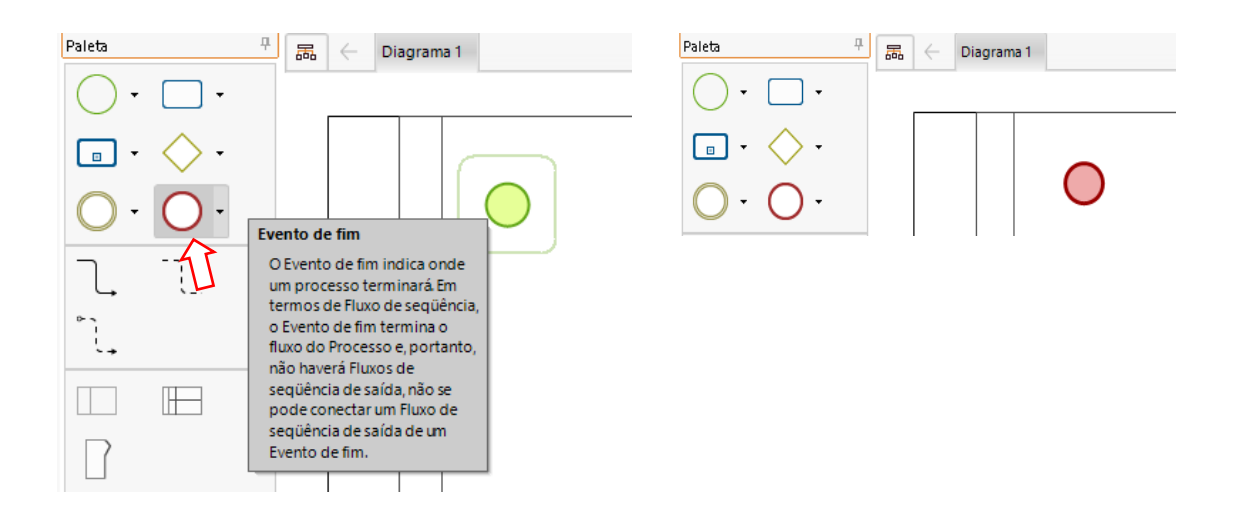

**Passo 2**

Selecione o elemento "evento de fim" no menu de elementos e arraste-o para dentro do Processo.

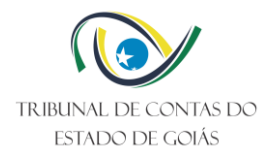

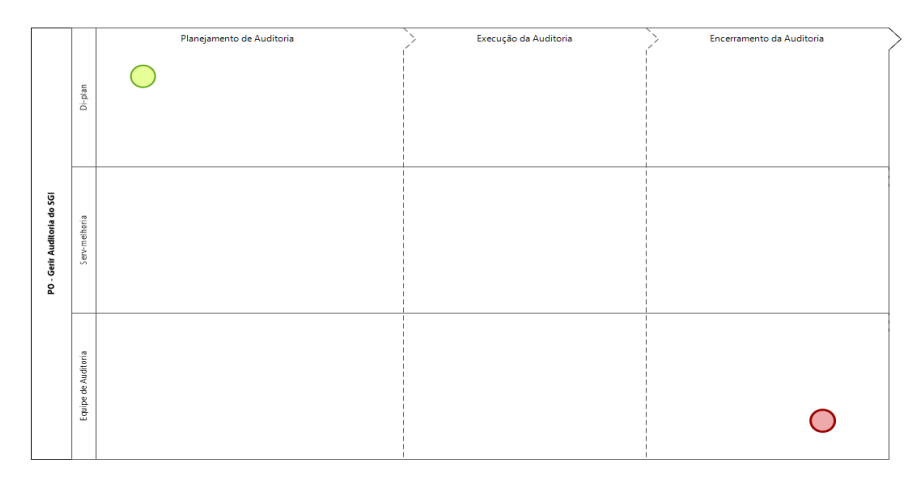

**Passo 3**

Posicione o elemento de "evento de início" adicionado na fase que inicia o processo e o elemento "evento de fim" adicionado na fase em que o processo é finalizado.

## <span id="page-10-0"></span>3.2.5 Atividades

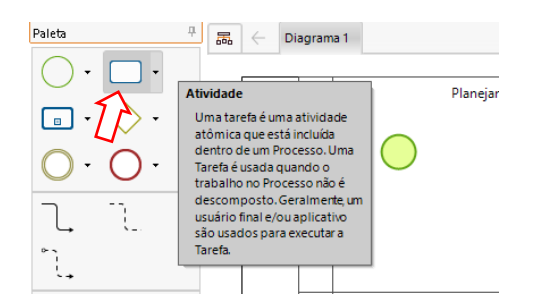

**Passo 1** Selecione o elemento "atividade" no menu de elementos e arraste-o para dentro do Processo.

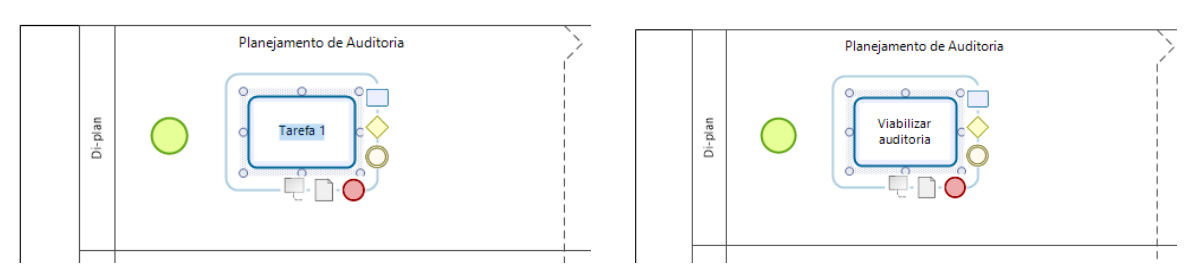

**Passo 2** Informe o nome da atividade.

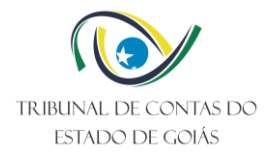

#### *Sequência de Atividades*

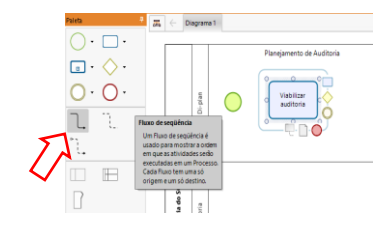

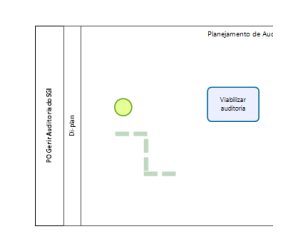

## **Passo 3**

Selecione o elemento "fluxo de sequência" no menu de elementos e arraste-o para dentro do Processo.

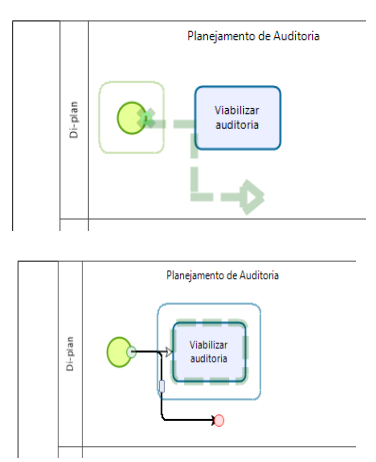

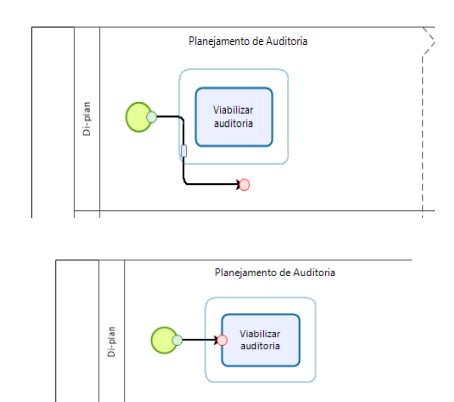

**Passo 4** Vincule a seta ao elemento "evento de início" adicionado e o elemento "atividade" adicionado.

*Ajuste de seta desalinhada*

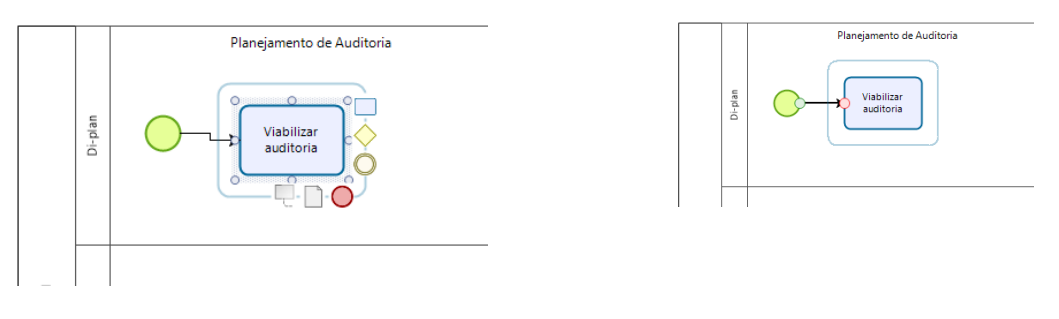

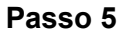

Caso a seta esteja desalinhada, com a atividade selecionada, aperte as teclas "shift" e "↑" ou "shift" e "↓", conforme necessário, até que a linha seja inteiramente ajustada.

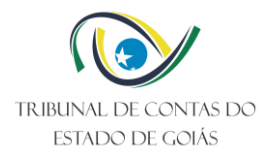

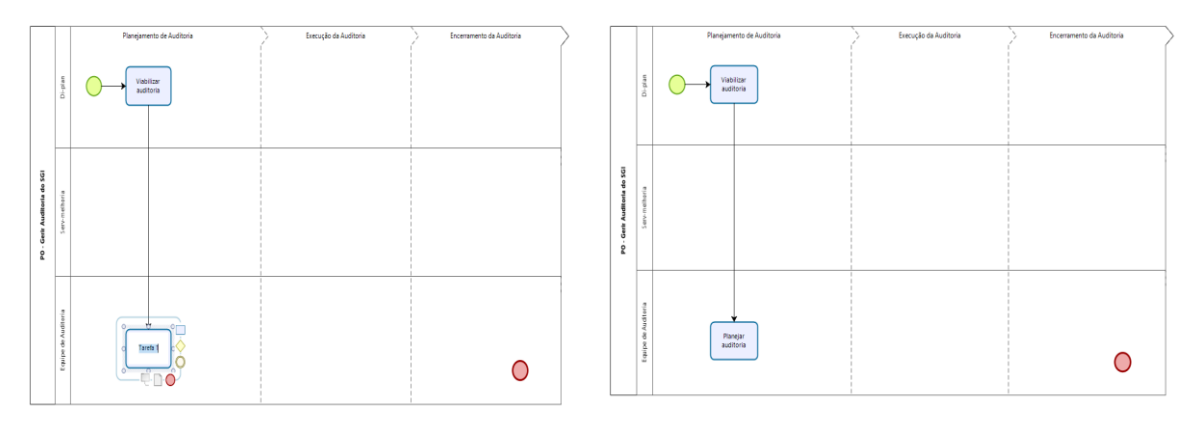

#### **Passo 6**

Repita do passo 1 e o passo 5, para adicionar a próxima atividade do processo.

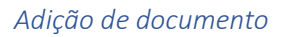

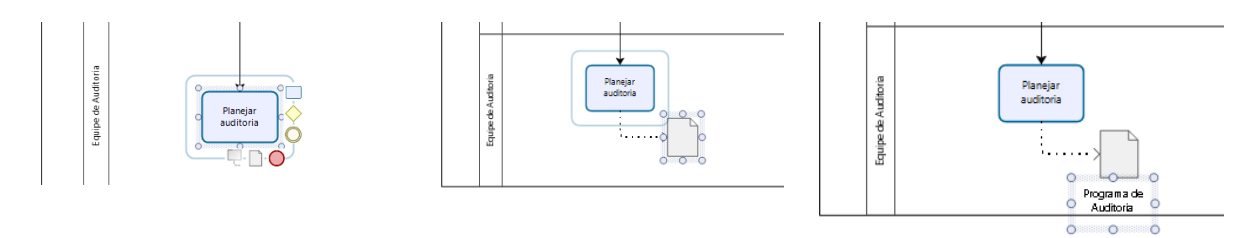

**Passo 7**

Selecione o elemento "atividade" adicionado, arraste o sub elemento "documento" e informe o nome do documento.

## <span id="page-12-0"></span>3.2.6 Fluxo de decisão

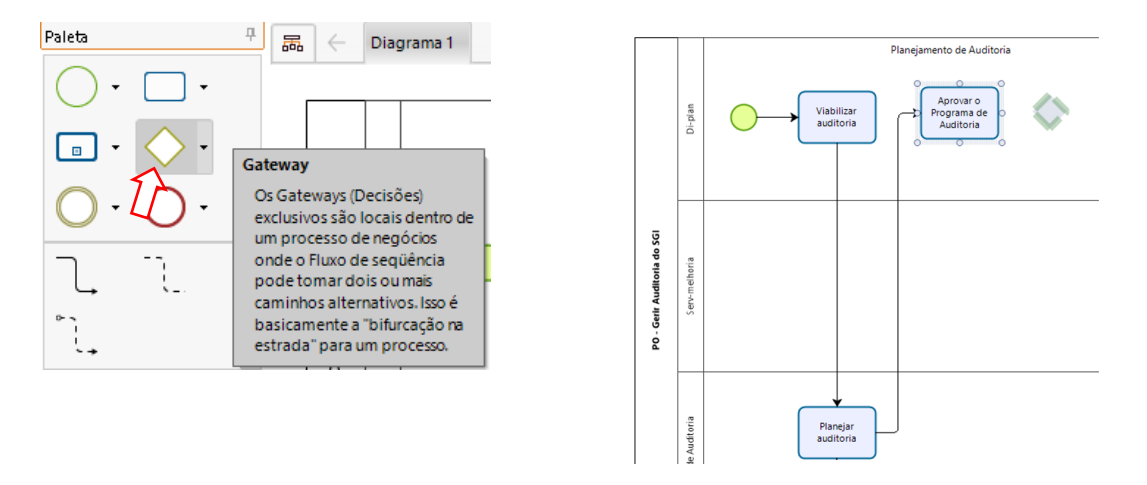

**Passo 1**

Selecione o elemento "gateway" no menu de elementos e arraste-o para dentro do Processo.

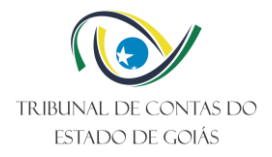

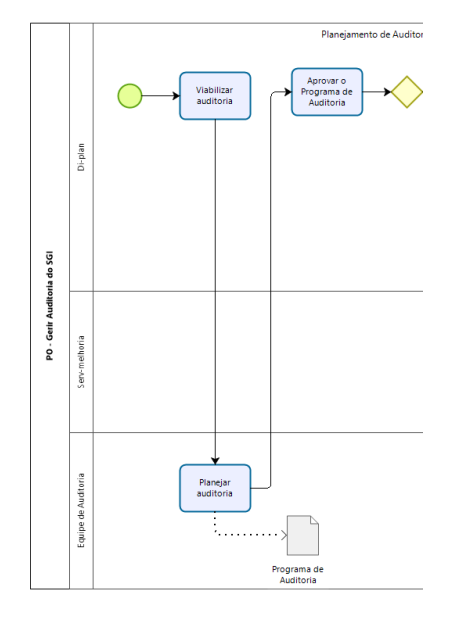

**Passo 2** Vincule o elemento "gateway" adicionado ao elemento atividade que antecede o fluxo de decisão.

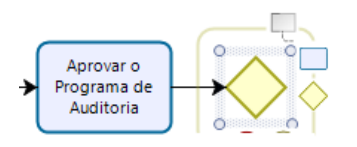

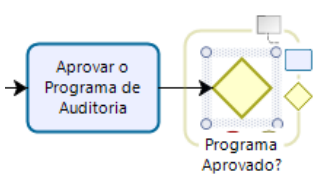

**Passo 3**

Selecione o elemento "gateway" adicionado e informe a pergunta referente à decisão a ser tomada.

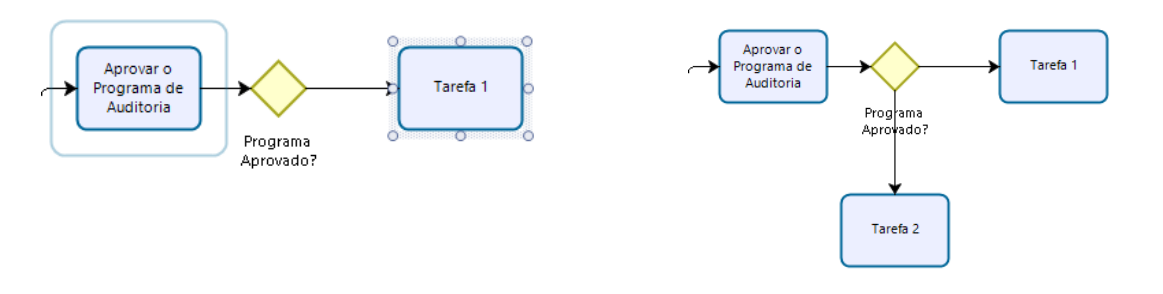

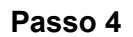

Adicione dois elementos do tipo "atividade" e vincule-os ao elemento "gateway" adicionado.

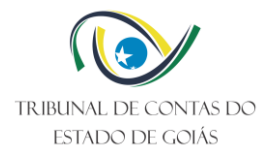

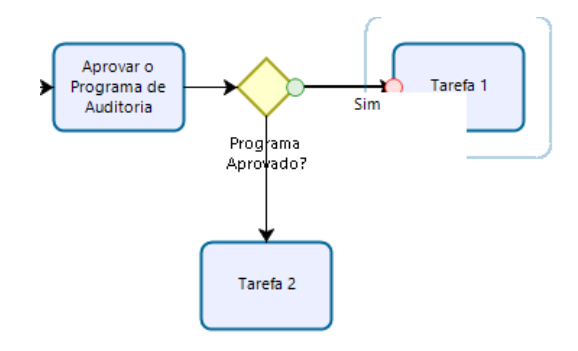

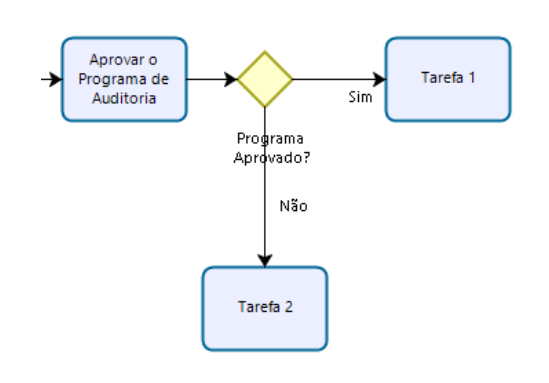

## **Passo 5**

Selecione a seta que vincula o "gateway" adicionado ao primeiro elemento "atividade", também adicionado, e informe a resposta referente a primeira decisão tomada.

## **Passo 6**

Selecione a seta que vincula o "gateway" adicionado ao segundo elemento "atividade", também adicionado, e informe a resposta referente a outra decisão tomada.

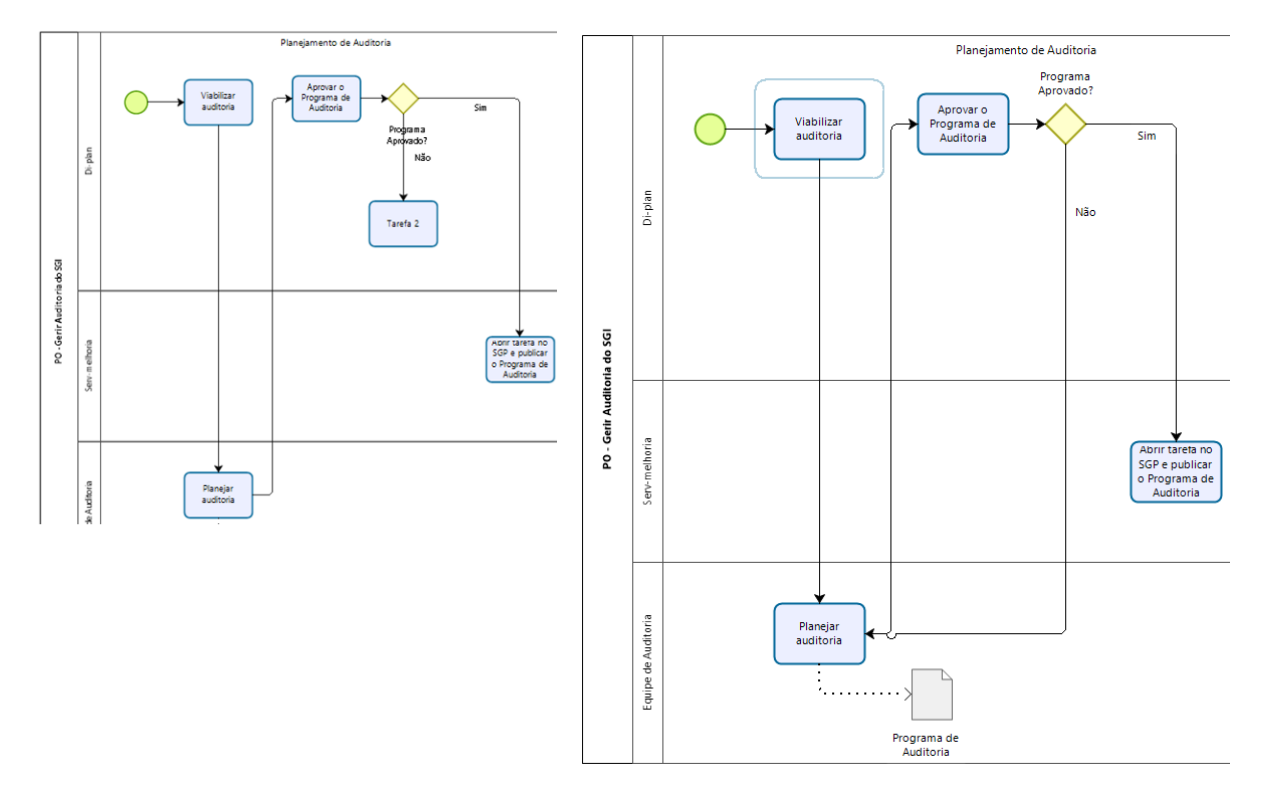

#### **Passo 7**

Informe o nome de cada atividade seguinte à decisão tomada. Se a atividade já existir apenas vincule a seta referente a decisão tomada à atividade existente.

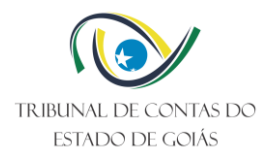

## <span id="page-15-0"></span>3.2.7 Atividades em paralelo

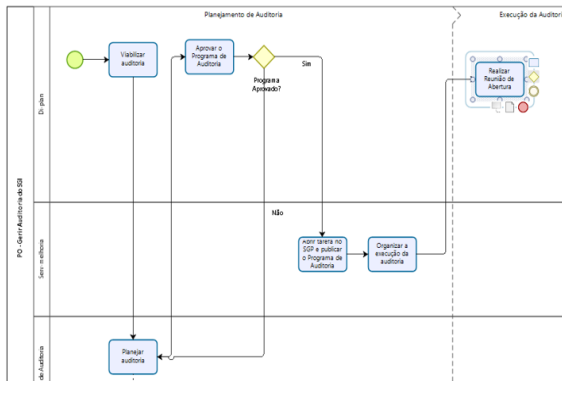

**Passo 1**

Adicione a atividade que antecede o paralelismo das demais atividades.

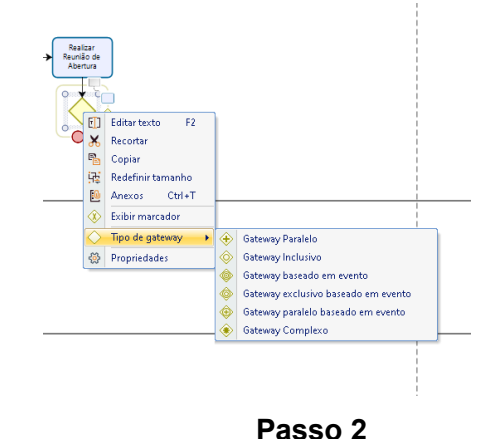

Adicione o "gateway", vinculando-o a atividade adicionada e modifique o "tipo de gateway" para "gateway paralelo".

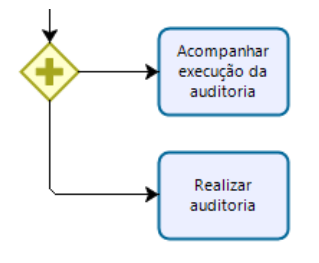

## **Passo 3**

Adicione as atividades que ocorrem em paralelo.

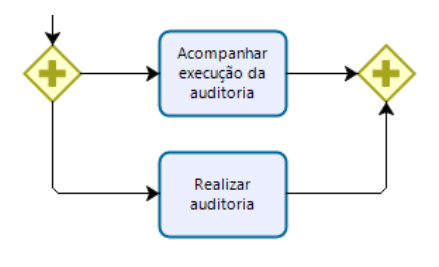

**Passo 4**

Adicione outro "gateway", vinculando as atividades em paralelo ao "gateway" adicionado e modifique, também, o "tipo de gateway" para "gateway paralelo".

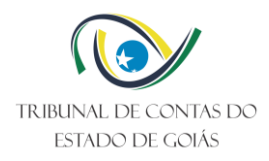

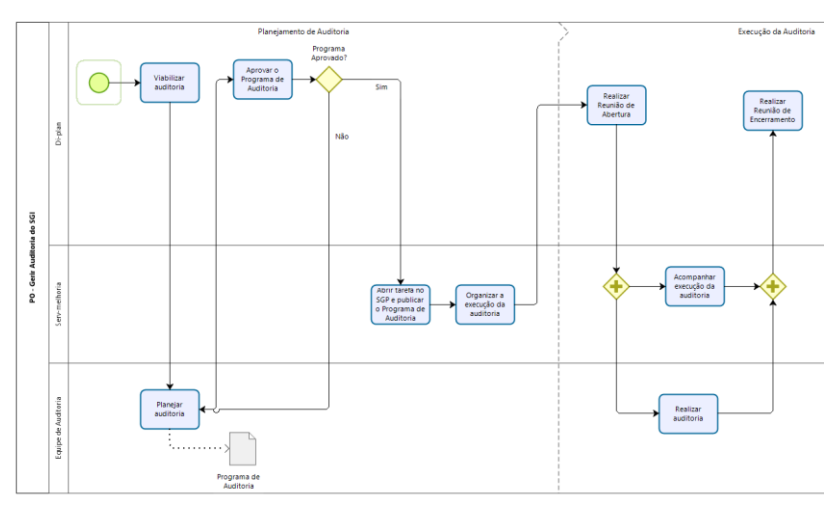

. **Passo 5**

Adicione a atividade subsequente às atividades paralelas e vincule o gateway adicionado à atividade subsequente.

<span id="page-16-0"></span>3.2.8 Eventos

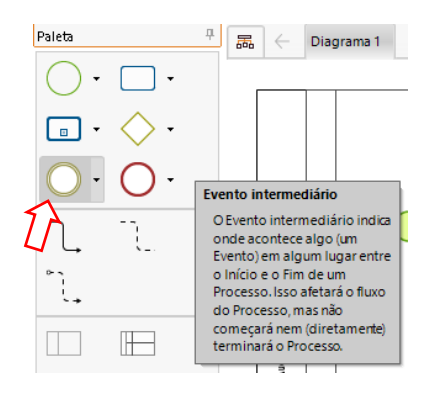

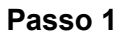

Selecione o elemento "evento intermediário" no menu de elementos e arraste-o para dentro do Processo.

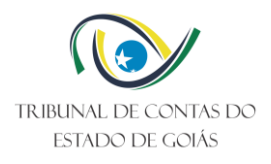

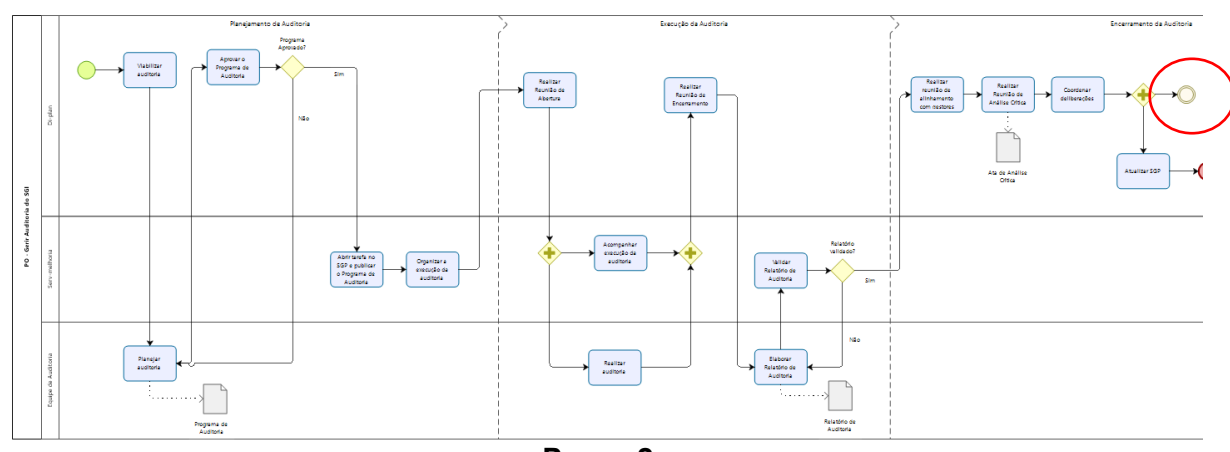

**Passo 2**

Vincule o elemento "evento intermediário" adicionado à atividade antecessora.

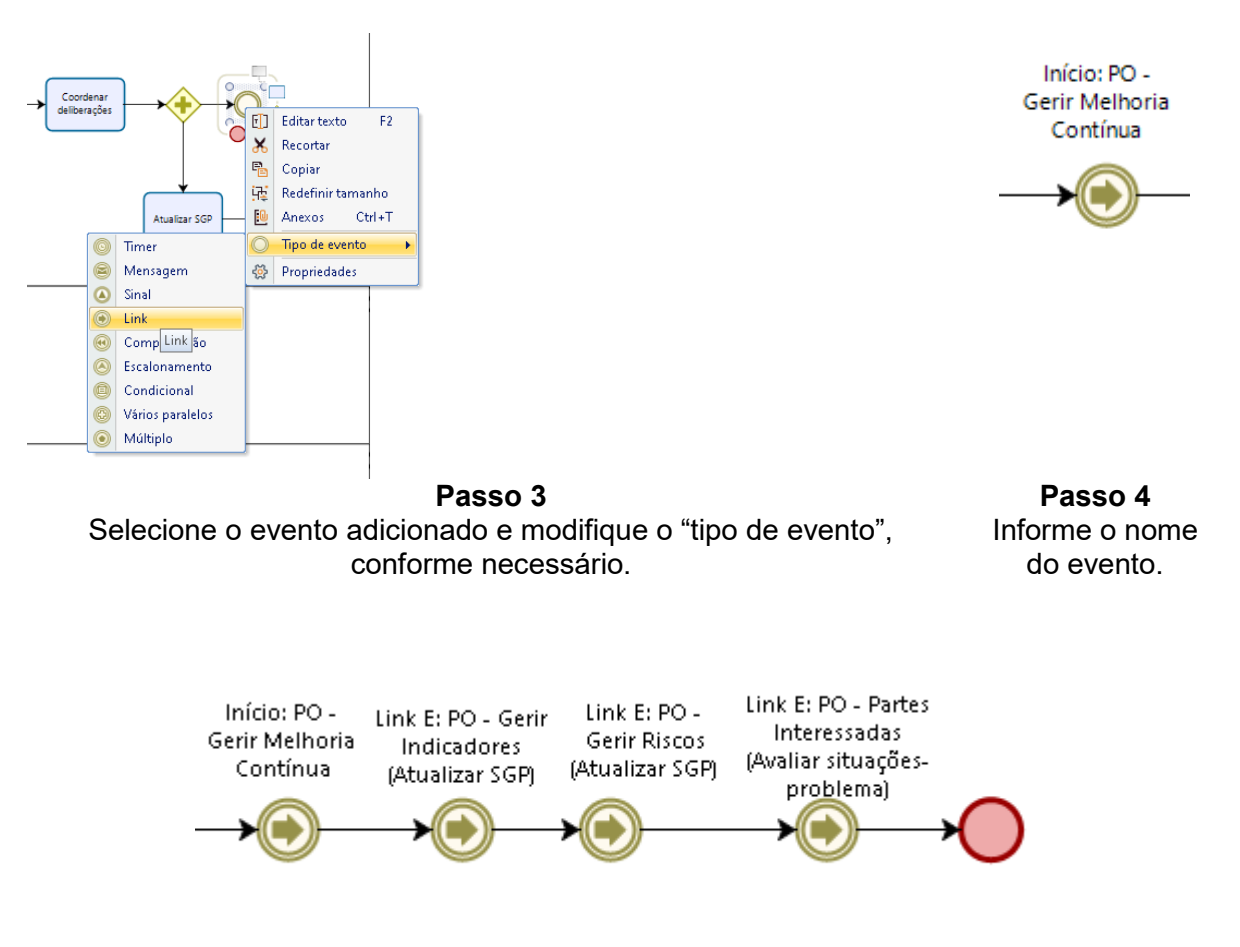

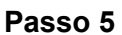

Vincule o evento adicionado à atividade subsequente. Neste exemplo, foram adicionados 4 eventos intermediários subsequentes, sendo que após a realização destes, o processo é encerrado.

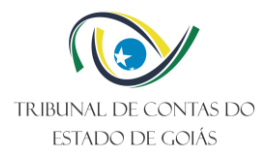

## <span id="page-18-0"></span>**3.3 Exportação da Imagem**

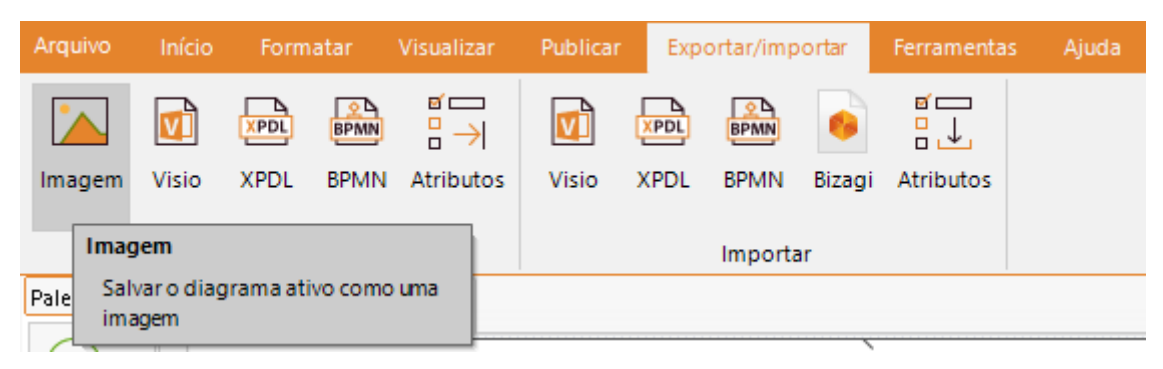

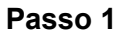

Clique no menu "Exportar/importar" e selecione a opção "imagem".

| Salvar imagem do diagrama |                                       |                     |                   |                         | $\times$     |
|---------------------------|---------------------------------------|---------------------|-------------------|-------------------------|--------------|
| 自                         | > Este Computador > Documentos >      | $\checkmark$        | $\circ$<br>Ö      | Pesquisar em Documentos |              |
| Organizar v<br>Nova pasta |                                       |                     | <b>BEE</b><br>Ø   |                         |              |
| Este Computador           | ㅅ<br>Nome                             | Data de modificação | Tipo              | Tamanho                 |              |
| Área de Trabalho          | As Minhas Formas                      | 28/04/2021 17:24    | Pasta de arquivos |                         |              |
| 甬<br>Documentos           | <b>Manual Bizagi</b>                  | 31/07/2023 12:31    | Pasta de arquivos |                         |              |
| ┹<br><b>Downloads</b>     | <b>Gal</b> Minhas fontes de dados     | 18/05/2023 09:45    | Pasta de arquivos |                         |              |
| $\equiv$ Imagens          | Modelos Personalizados do Office      | 24/04/2023 12:43    | Pasta de arquivos |                         |              |
| Músicas<br>æ.             | Zoom                                  | 16/11/2022 14:12    | Pasta de arquivos |                         |              |
| Objetos 3D                |                                       |                     |                   |                         |              |
| <b>图 Videos</b>           |                                       |                     |                   |                         |              |
| Disco Local (C:)<br>≞     |                                       |                     |                   |                         |              |
| unidade_IS (\\fil-<br>۰   |                                       |                     |                   |                         |              |
| unidade_m\$ (\\f<br>۰     |                                       |                     |                   |                         |              |
| Rede                      |                                       |                     |                   |                         |              |
| Nome:                     | Fluxograma PO-Gerir Auditorias do SGI |                     |                   |                         | $\checkmark$ |
|                           | Tipo: Imagem Png (*.png)              |                     |                   |                         | $\checkmark$ |
| ∧ Ocultar pastas          |                                       |                     |                   | Salvar                  | Cancelar     |

**Passo 2**

Informe o nome do arquivo de imagem e clique em salvar.

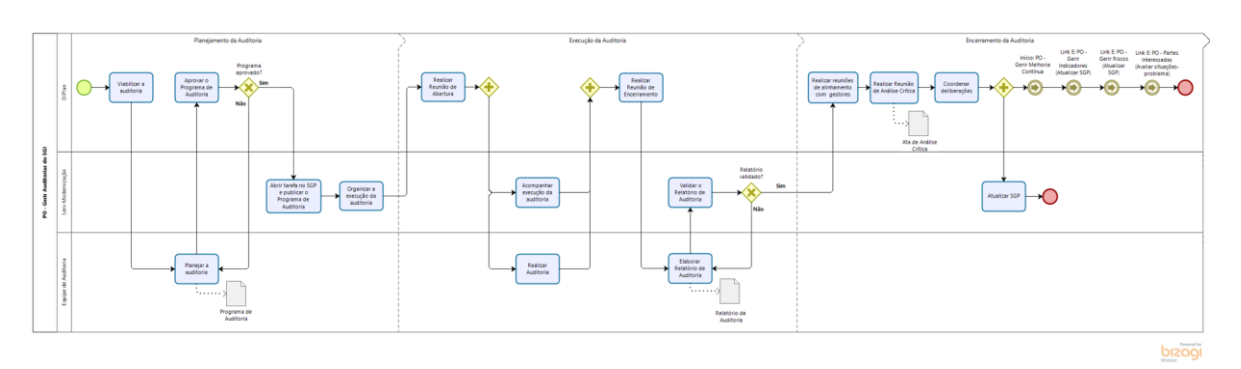

**Passo 3** Visualize o arquivo de imagem.

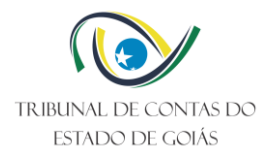

è

## <span id="page-19-0"></span>**4. CONTROLE DE VERSIONAMENTO**

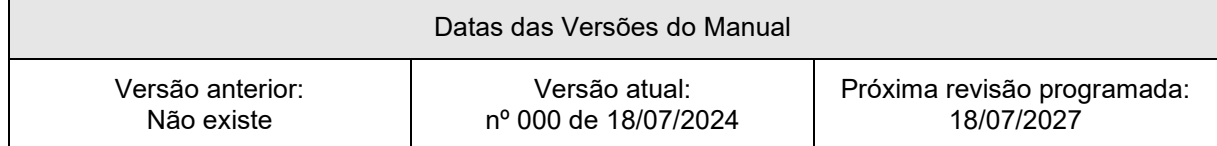